# **KKTC EFATURA PORTAL KULLANIMI**

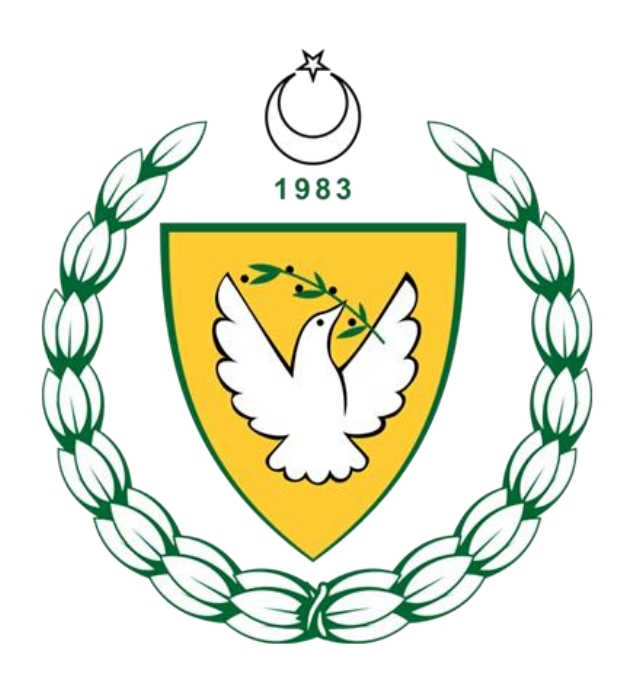

**EYLÜL 2021**

# **KKTC WEB SERVIS KULLANIMI DÖKÜMANI VERSİYONLARI**

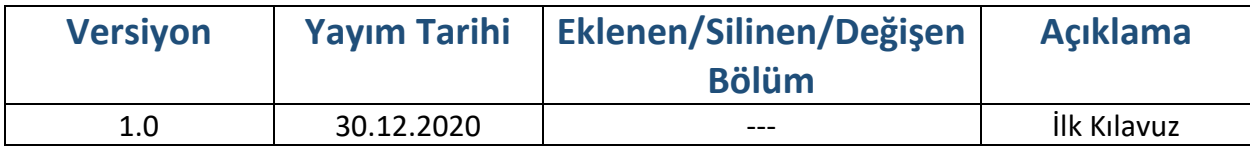

# içindekiler

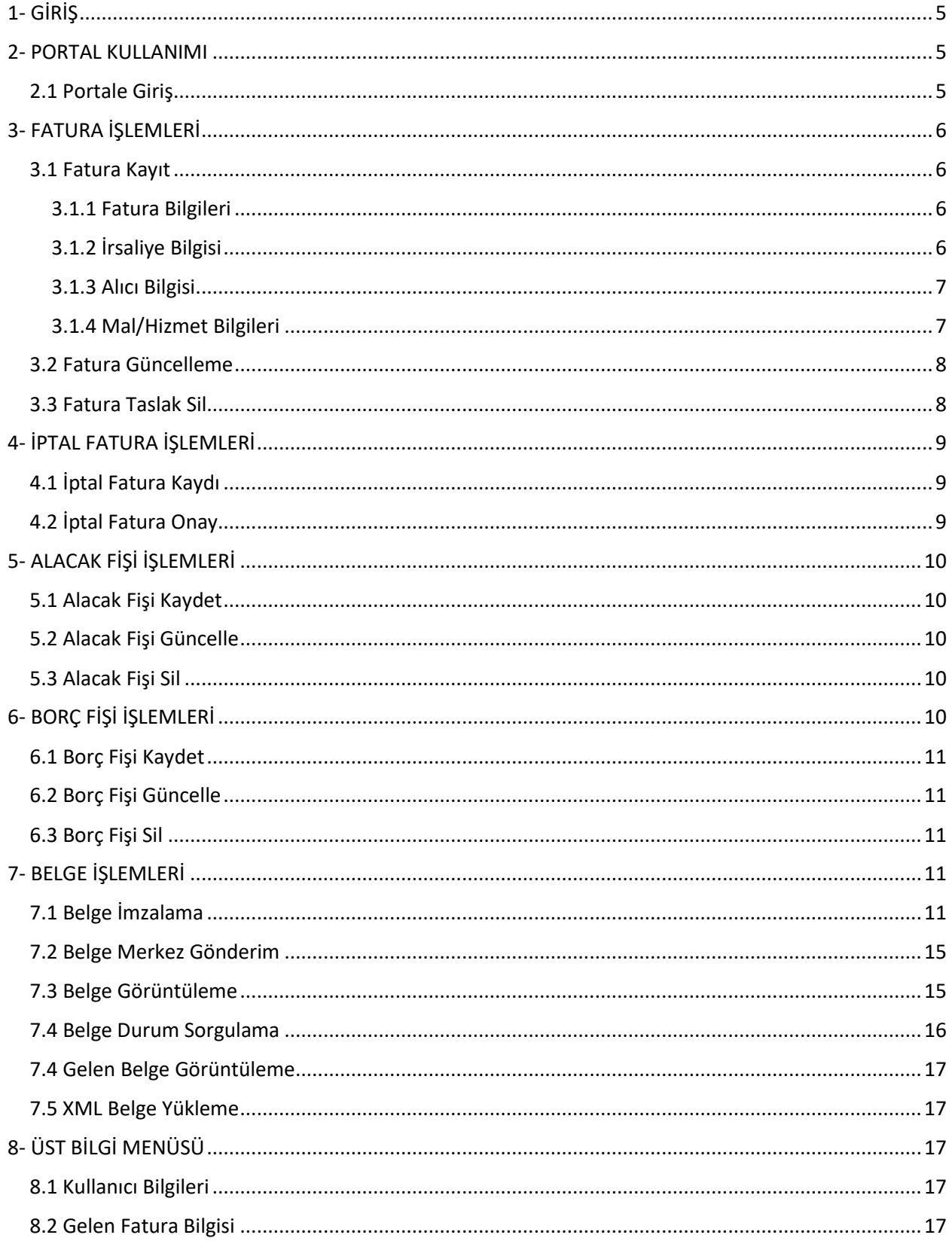

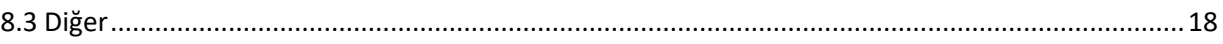

# <span id="page-4-0"></span>1- GİRİŞ

Bu kılavuz, KKTC EFatura sistemine başvuruda bulunmuş ve başvurusu onaylanmış portal kullanıcıları için hazırlanmıştır. Daha önce başvuru yapılmamış ise [http://efatura.vergi.gov.ct.tr](http://efatura.vergi.gov.ct.tr/) adresindeki kılavuzlardan başvuru kılavuzu yardımı ile başvuru yapılabilmektedir.

## <span id="page-4-1"></span>2- PORTAL KULLANIMI

Portale giriş yapabilmek için internet vergi dairesi üzerinden sisteme dahil olup, portale giriş yapabilecek yetkililer eklenmelidir. Fatura kesme-düzenleme yetkilileri EFatura Sistem Kullanıcısı ile İnternet Vergi Dairesi üzerinden EFatura İşlemleri menüsünden eklenebilir ya da çıkarılabilir. Yönetim paneli kullanımı için hazırlanmış KKTC EFatura - Yönetim Paneli Kılavuzuna <http://efatura.vergi.gov.ct.tr/> adresinden ulaşılınabilir.

#### <span id="page-4-2"></span>2.1 Portale Giriş

Portalde işlem yapacak kişiye öncesinde internet vergi dairesinden işletmenin yetki vermesi gerekmektedir. İşlem yapacak kişi kendi kullanıcı kodu ve şifresini girip İşlem yapacağı işletmenin vergi kimlik numarasını girmelidir.

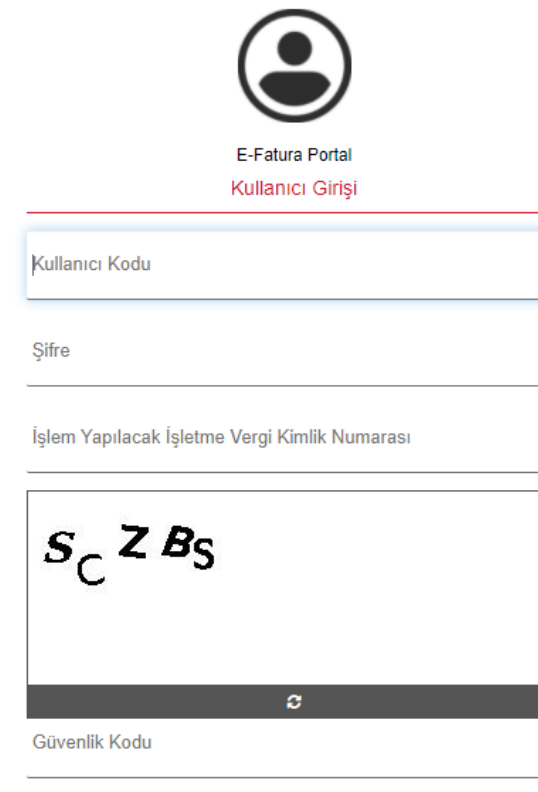

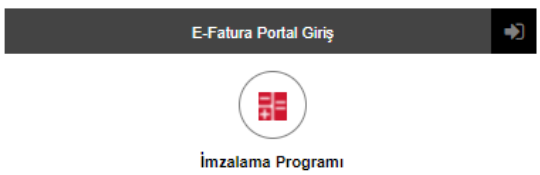

# <span id="page-5-0"></span>3- FATURA İŞLEMLERİ

#### <span id="page-5-1"></span>3.1 Fatura Kayıt

Bu sayfanın amacı alıcıya fatura düzenlemektir.

#### <span id="page-5-2"></span>3.1.1 Fatura Bilgileri

Bu bölümde faturanın düzenleneceği tarih zaman, faturada kullanılan para birimi, ödemede kullanılan IBAN ve not bilgisi girilebilir.

\*Fatura düzenleme tarihi, belge tipi, fatura türü ve kullanılacak para birimi girmek zorunludur.

\*Kullanılan para birimi Türk Lirası değilse Döviz TL-Kur girilmelidir.

\*Fatura düzenleme tarihinde fatura düzenlenip imzalanıp merkeze gönderilirse daha önceki bir tarih için fatura kesilemez. Bu nedenle fatura düzenlemeleri önceki tarihten başlayarak yapılmalıdır.

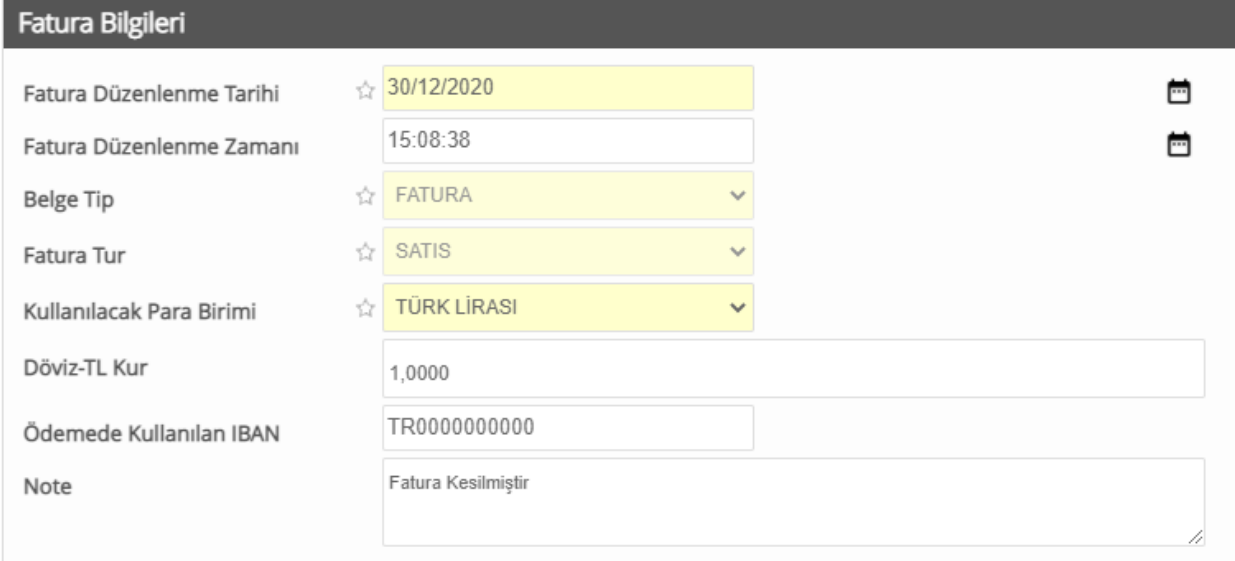

#### <span id="page-5-3"></span>3.1.2 İrsaliye Bilgisi

Gönderimde kullanılan irsaliye bilgisi bu bölümde doldurulacaktır. Zorunlu bir alan değildir.

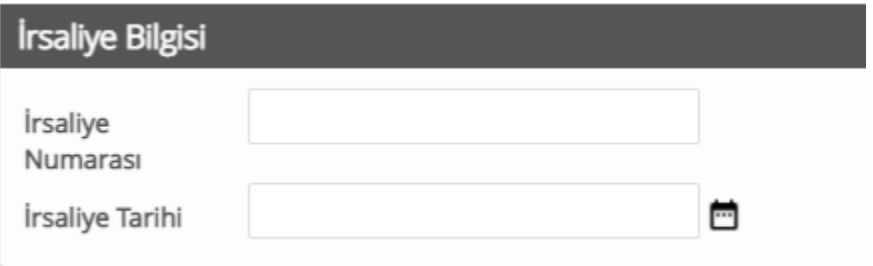

#### <span id="page-6-0"></span>3.1.3 Alıcı Bilgisi

Bu bölümde faturayı düzenlediğimiz alıcının kişi ve adres bilgileri girilmelidir. Alıcının öncelikli olarak varsa vergi kimlik numarası yoksa kimlik/pasaport numarası girilmelidir. Bunun dışında ad soyad/unvan, ülke şehir ve en az bir adres bilgisi zorunludur. Adres bilgisi açık adres şeklinde olacak olup 250 karakter sınırını aşarsa adres 2 (2.adres satırından) devam edilmelidir.

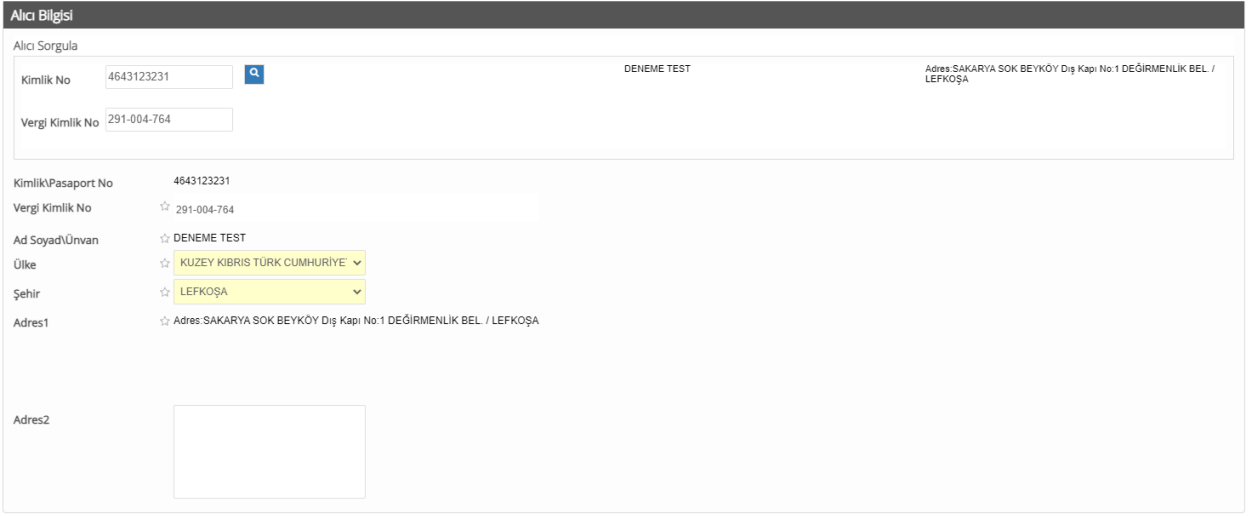

#### <span id="page-6-1"></span>3.1.4 Mal/Hizmet Bilgileri

Bu bölümde kesilen faturadaki mal ve hizmetler kalem kalem eklenir. Aynı ürün farklı fiyatlar üzerinden faturalandırılacaksa farklı mal hizmet satırı olarak eklenir. Her satır için Mal/Hizmet adı, miktarı, birimi, birim fiyatı ve KDV oranı bilgisi zorunlu alanlardır. Yeni bir satır eklemek için tablonun sağ üst köşesindeki "+"ya tıklanır, daha önce eklenmiş bir satır silinmek isteniyorsa satıra tıklanır ve sağ üst köşedeki seçili satırı sil(çöp kutusu simgesi)'e tıklanarak çıkartılır. Her satır eklenip çıkartıldığında toplamlar tekrar hesaplanır ve tablonun altındaki toplamlar kısmı güncellenir.

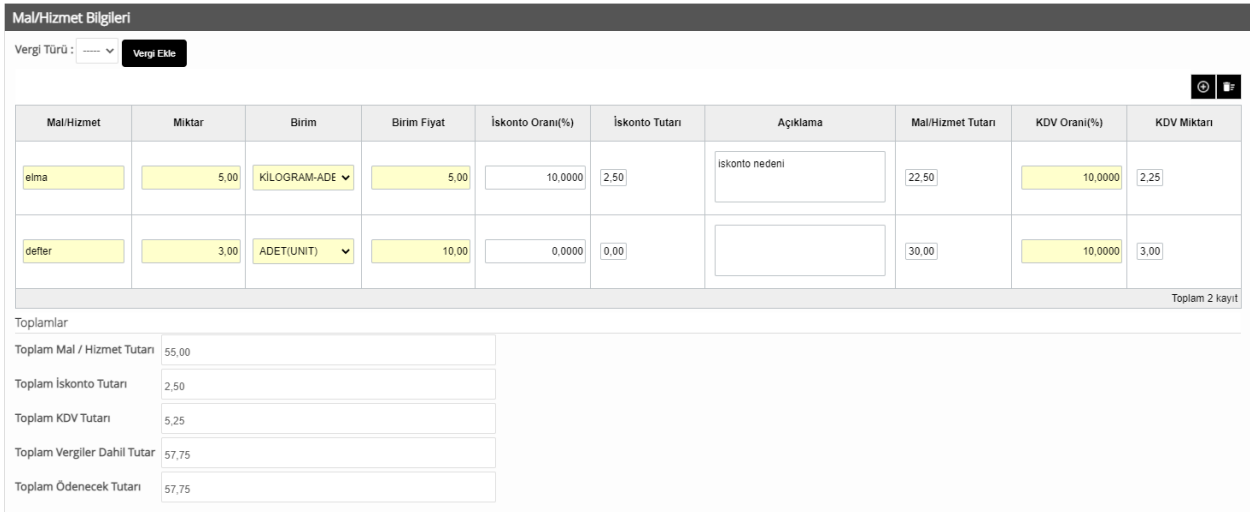

- Bilgiler doldurulduktan sonra fatura doğrudan kaydedilebilir ya da kontrol edilip kaydedilebilir.
- Kontrol edilip kaydederken zorunlu tüm alanların doluluğu kontrol edilir.
- Fatura kaydettikten sonra güncelleme yapılabilir, bu kaydedilen taslak silinebilir ya da imzalanıp merkeze gönderebilinir.

\*\* Fatura kaydetmek fatura kesmek anlamına gelmez taslak oluşturmak anlamına gelir. Faturanın işlenmesi için kaydedildikten sonra imzalanmalıdır.

#### <span id="page-7-0"></span>3.2 Fatura Güncelleme

- Bu sayfada öncelikle fatura düzenleme tarihine göre aranacak başlangıç ve bitiş tarih aralığı girilir.

- O aralıklara dahil olan daha önce kaydedilmiş faturalar listelenir.
- Güncellenmek istenilen faturaya listeden çift tıklanılır.
- Fatura bilgileri ekrana gelir.
- İstenilen bilgiler değiştirilir ve güncelle butonuna tıklanır.
- Zorunlu alanların girilmiş olması beklenmektedir aksi halde fatura güncellemesi tamamlanamaz.

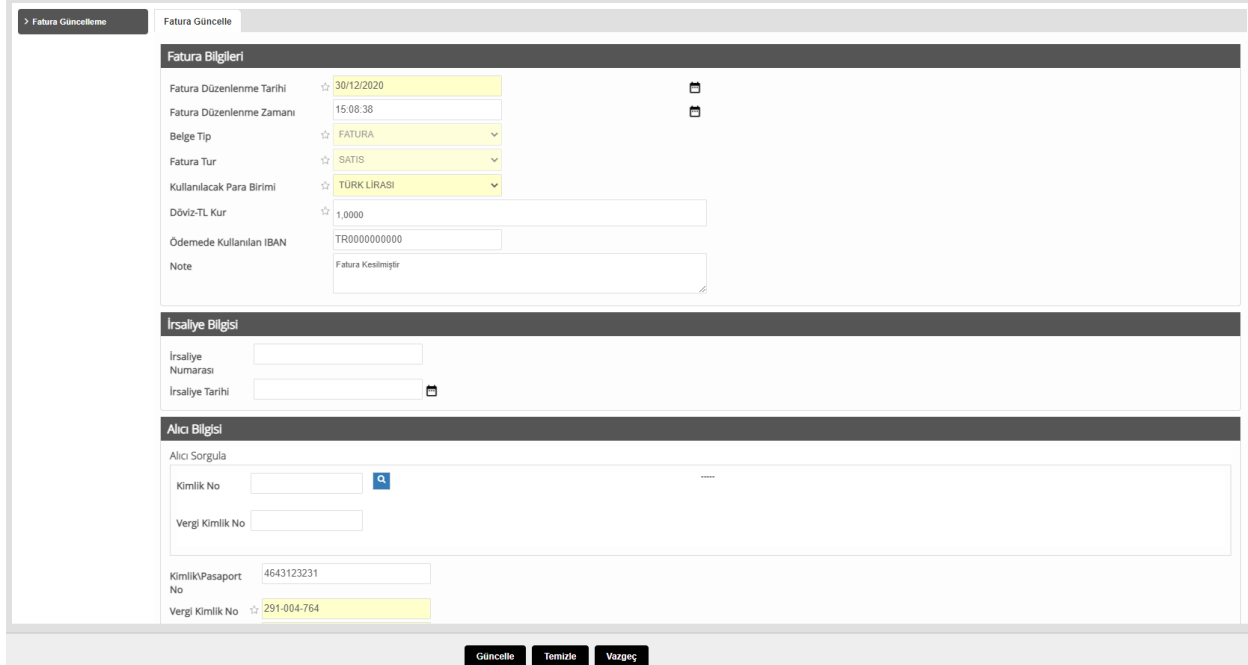

#### <span id="page-7-1"></span>3.3 Fatura Taslak Sil

- Bu sayfada öncelikle fatura düzenleme tarihine göre aranacak başlangıç ve bitiş tarih aralığı girilir.
- O aralıklara dahil olan daha önce kaydedilmiş faturalar listelenir.
- Güncellenmek istenilen faturaya listeden çift tıklanılır.
- Fatura bilgileri ekrana gelir.
- Sil butonuna tıklanarak taslak fatura silinebilir.

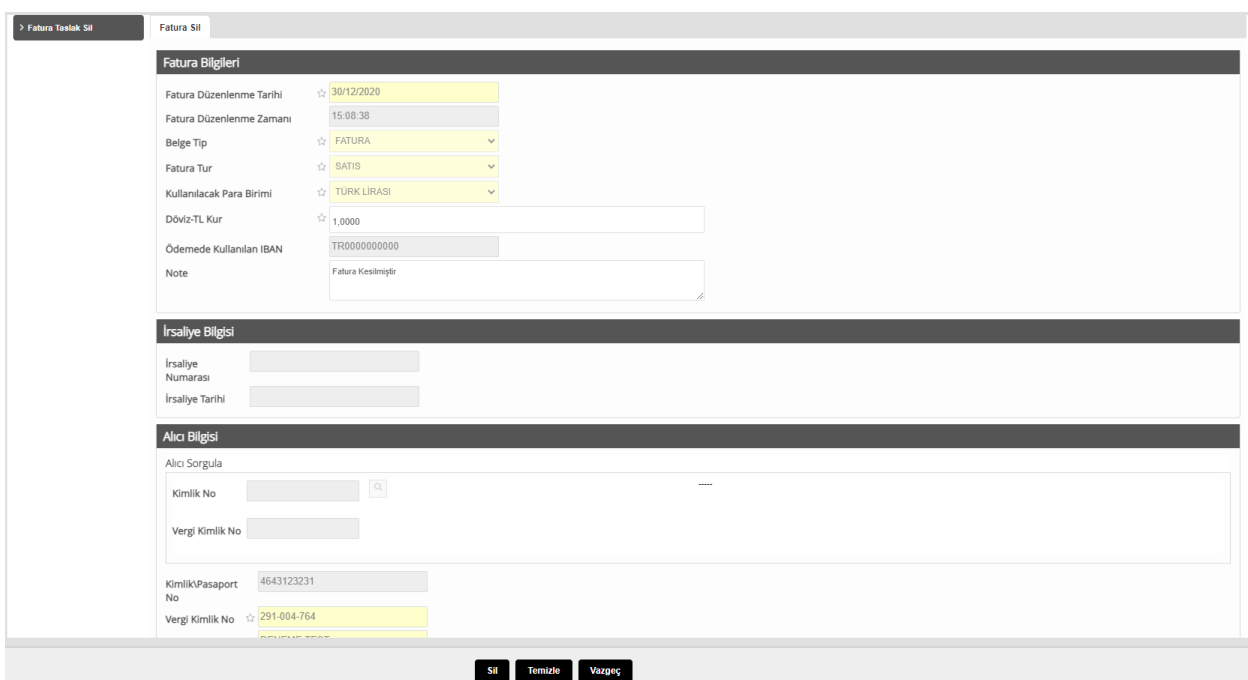

# <span id="page-8-0"></span>4- İPTAL FATURA İŞLEMLERİ

Kesilip imzalanıp merkeze gönderilip başarıyla işlenen faturayı iptal etme işlemleri bu menüden yapılır.

#### <span id="page-8-1"></span>4.1 İptal Fatura Kaydı

Satıcı-Fatura Düzenleyen imzalanmış merkeze gönderilip işlenmiş faturayı iptal etme kaydı yaratabilir.

- Bu sayfada öncelikle fatura düzenleme tarihine göre aranacak başlangıç ve bitiş tarih aralığı girilir.
- O aralıklara dahil olan daha önce kaydedilmiş faturalar listelenir.
- İptal Kaydı oluşturulmak istenen faturaya tıklanır.
- İptal isteği nedeni belirtilir.
- Fatura İptal Et butonuna tıklanılarak fatura iptal isteği oluşturulur.

#### <span id="page-8-2"></span>4.2 İptal Fatura Onay

Alıcı kendine düzenlenmiş ve iptal isteğinde bulunmuş faturadaki iptal isteğini onaylayarak fatura iptal edilebilir.

- Bu sayfada öncelikle fatura düzenleme tarihine göre aranacak başlangıç ve bitiş tarih aralığı girilir.
- O aralıklara dahil olan iptal istekleri listelenir.
- Onaylanmak istenen iptal kaydına çift tıklanır.
- Fatura İptal Onay butonuna tıklanılarak fatura karşılıklı olarak iptal edilmiş olur.

# <span id="page-9-0"></span>5- ALACAK FİŞİ İŞLEMLERİ

İade edilen mallar ile ilgili olarak satıcı tarafından düzenlenen alacak fişi bu bölümde düzenlenebilir, güncellene bilir ve taslak durumundayken silinebilir.

\* Zorunlu alanların girilmiş olması beklenmektedir aksi halde alacak fişi kaydedilememektedir.

#### <span id="page-9-1"></span>5.1 Alacak Fişi Kaydet

Fatura kesme işlemi gibi alacak fişi kesilebilir. Farklı olarak iade nedeni yazılabilir. Fatura nasıl kesildiği ve bölümlerin işlevi için 3.1 Fatura Kayıt bölümüne bakabilirsiniz.

#### <span id="page-9-2"></span>5.2 Alacak Fişi Güncelle

İmzalanıp merkeze gönderilmemiş alacak fişleri, bu ekrandan güncellenebilmektedir.

Aşamalar şu şekildedir:

- Bu sayfada öncelikle alacak fişi düzenleme tarihine göre aranacak başlangıç ve bitiş tarih aralığı girilir.
- O aralıklara dahil olan daha önce kaydedilmiş faturalar listelenir.
- Güncellenmek istenilen alacak fişine listeden çift tıklanılır.
- Alacak fişi bilgileri ekrana gelir.
- İstenilen bilgiler değiştirilir ve güncelle butonuna tıklanır.
- Zorunlu alanların girilmiş olması beklenmektedir aksi halde alacak fişi güncellemesi tamamlanamaz.

#### <span id="page-9-3"></span>5.3 Alacak Fişi Sil

İmzalanıp merkeze gönderilmemiş alacak fişi taslakları, bu ekrandan silinebilmektedir.

Aşamalar şu şekildedir:

- Bu sayfada öncelikle alacak fişi düzenleme tarihine göre aranacak başlangıç ve bitiş tarih aralığı girilir.
- O aralıklara dahil olan daha önce kaydedilmiş faturalar listelenir.
- Silinmek istenilen alacak fişine listeden çift tıklanılır.
- Alacak fişi bilgileri ekrana gelir.
- İstenilen bilgiler değiştirilir ve güncelle butonuna tıklanır.
- Sil butonuna tıklanarak taslak alacak fişi silinebilir.

## <span id="page-9-4"></span>6- BORÇ FİŞİ İŞLEMLERİ

İade edilen mallar ile ilgili olarak alıcı tarafından düzenlenen borç fişi bu bölümde düzenlenebilir, güncellenebilir ve taslak durumundayken silinebilir.

\* Zorunlu alanların girilmiş olması beklenmektedir aksi halde borç fişi kaydedilememektedir.

#### <span id="page-10-0"></span>6.1 Borç Fişi Kaydet

Fatura kesme işlemi gibi borç fişi kesilebilir. Farklı olarak iade nedeni yazılabilir. Fatura nasıl kesildiği ve bölümlerin işlevi için 3.1 Fatura Kayıt bölümüne bakabilirsiniz.

#### <span id="page-10-1"></span>6.2 Borç Fişi Güncelle

İmzalanıp merkeze gönderilmemiş borç fişleri, bu ekrandan güncellenebilmektedir.

Aşamalar şu şekildedir:

- Bu sayfada öncelikle borç fişi düzenleme tarihine göre aranacak başlangıç ve bitiş tarih aralığı girilir.
- O aralıklara dahil olan daha önce kaydedilmiş faturalar listelenir.
- Güncellenmek istenilen borç fişine listeden çift tıklanılır.
- Borç fişi bilgileri ekrana gelir.
- İstenilen bilgiler değiştirilir ve güncelle butonuna tıklanır.
- Zorunlu alanların girilmiş olması beklenmektedir aksi halde borç fişi güncellemesi tamamlanamaz.

#### <span id="page-10-2"></span>6.3 Borç Fişi Sil

İmzalanıp merkeze gönderilmemiş borç fişi taslakları, bu ekrandan silinebilmektedir.

#### Aşamalar şu şekildedir:

- Bu sayfada öncelikle borç fişi düzenleme tarihine göre aranacak başlangıç ve bitiş tarih aralığı girilir.
- O aralıklara dahil olan daha önce kaydedilmiş faturalar listelenir.
- Silinmek istenilen borç fişine listeden çift tıklanılır.
- Borç fişi bilgileri ekrana gelir.
- İstenilen bilgiler değiştirilir ve güncelle butonuna tıklanır.
- Sil butonuna tıklanarak taslak borç fişi silinebilir.

### <span id="page-10-3"></span>7- BELGE İŞLEMLERİ

Tüm belge türleri için ortak işlemler bu bölümdedir.

#### <span id="page-10-4"></span>7.1 Belge İmzalama

Kaydedilmiş olan tüm belgelerin işleme alınması için e-imza ile elektronik olarak imzalanmalıdır. Belgeyi imzalamak hem yasal zorunluluk hem de belgenin değişmezliğinin ispatıdır. Portal üzerinden imzalama işlemi yaparken yetkili oldukları şirket adına giriş yapmış durumda olmalılar ve kendi adlarına temin etmiş oldukları imza token'ına sahip olmalıdırlar. İmza programını portal giriş ekranındaki imza programı butonuna tıklayarak indirebilirsiniz.

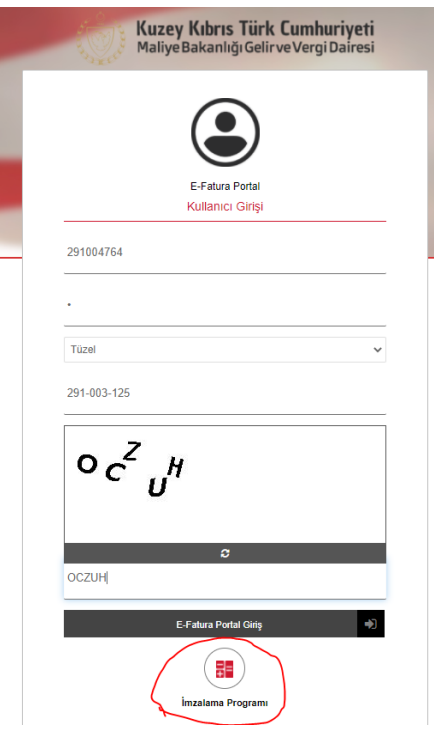

İmzalamadan önce token'ınız bilgisayara takılı ve imza programınız açık olmalıdır.

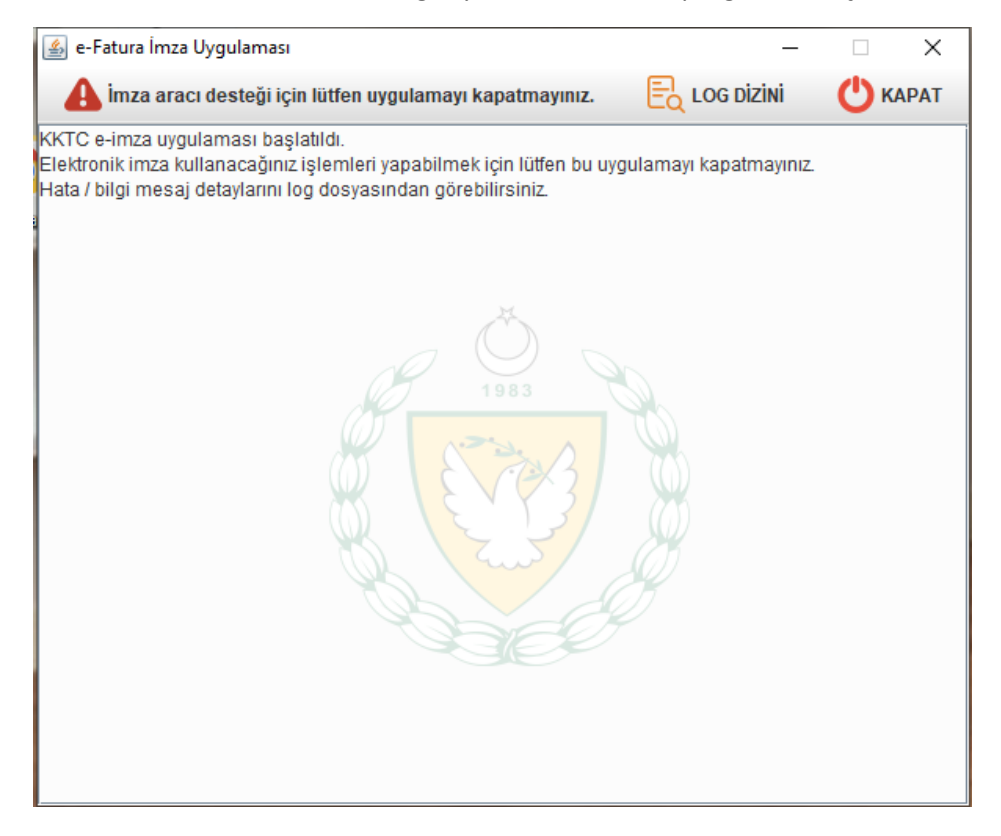

Belge imzalaması yaparken:

- Bu sayfada öncelikle belge düzenleme tarihine göre aranacak başlangıç ve bitiş tarih aralığı girilir.
- O aralıklara dahil olan daha önce kaydedilmiş belgeler listelenir.
- İmzalanmak istenilen belgeye listeden çift tıklanılır.

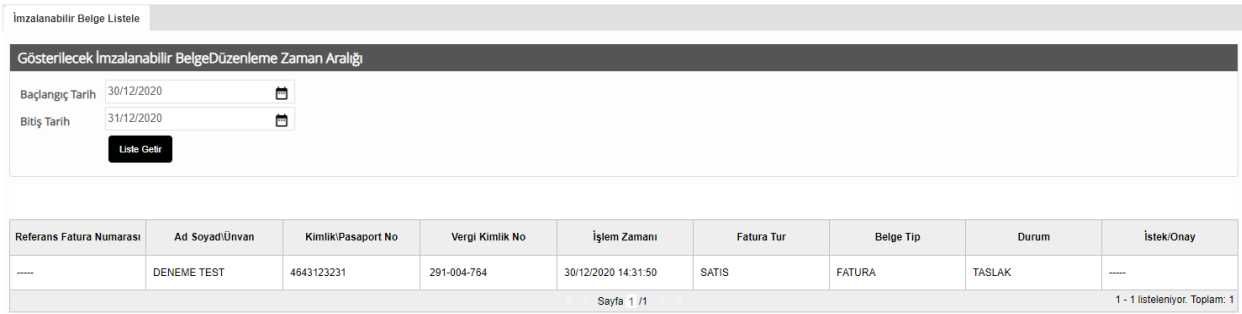

#### - Belge bilgileri ekrana gelir.

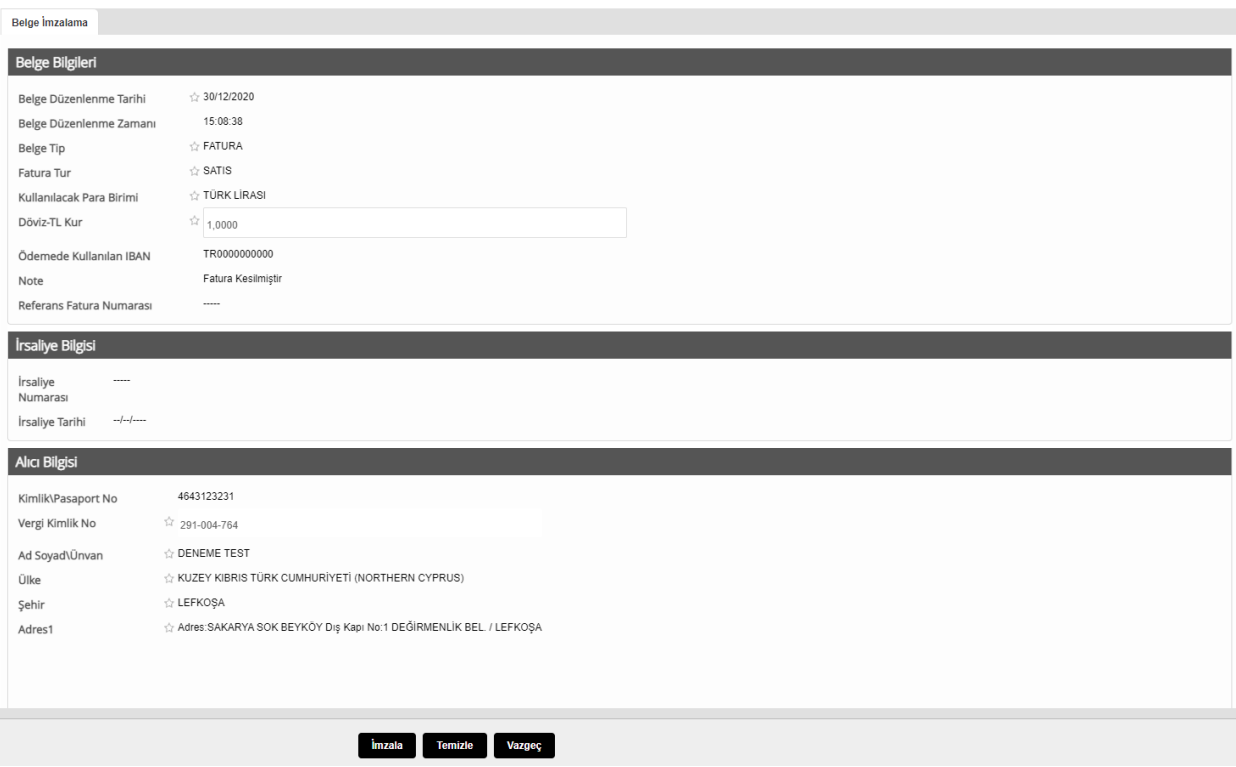

- İmzala butonuna tıklanır.

- İmza programını o gün ilk defa açıyorsanız imza programına giriş balonu açılır.

\*\* Farklı token takıldığında ya da başka kullanıcıya girildiğinde imzalama programı tekrar kapatılıp açılmalıdır.

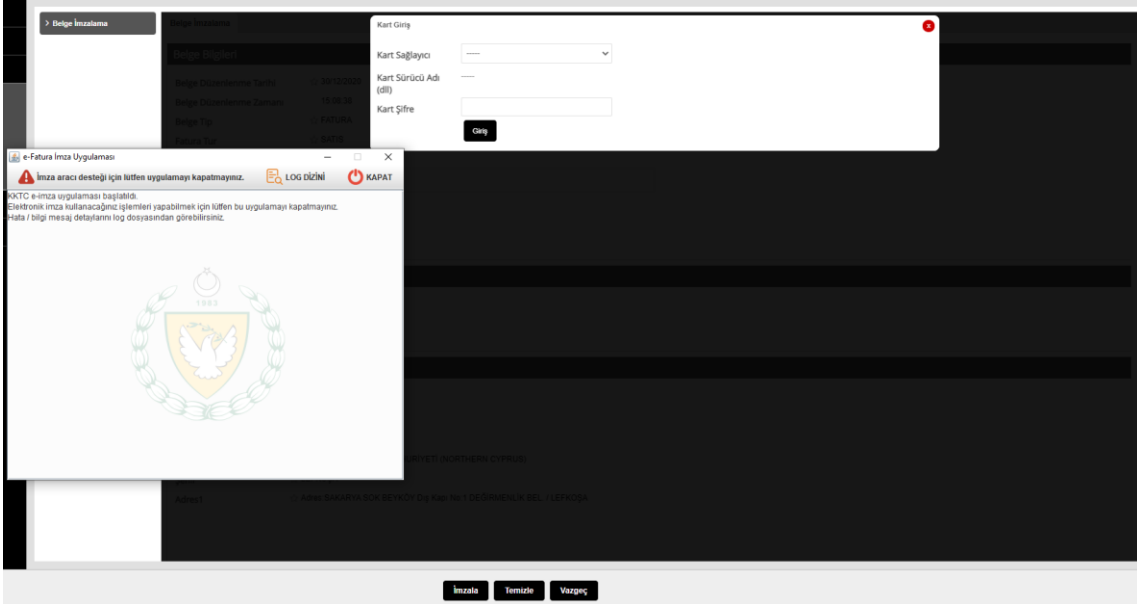

- Açılan kısımda kart sağlayıcınızın kök sertifikasını seçiniz ya da diğer seçeneğini seçerek Kart Sürücü Adı (dll) kısmına kök sertifika sağlayıcınızın dll ini belirtiniz. (.dll uzantısı ile birlikte)

- Kart Şifrenizi girip Giriş butonuna basınız.
- Sertifikalar kısmından kullanmak istediğiniz sertifikanızı seçip sertifikaya girişe tıklayınız.

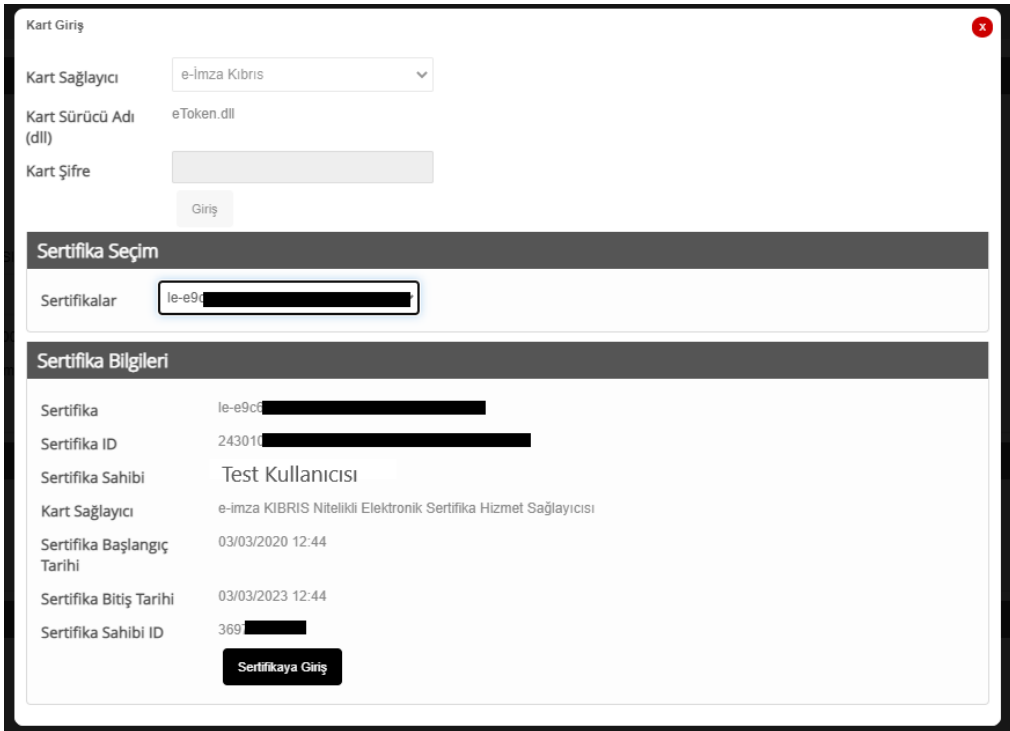

- Giriş yaptıktan sonra ekranı kapata tıklayarak paneli kapatınız.

- İmzala butonuna tıklayınız.

- Ekrana gönderdiğiniz belge numarasını içeren başarılı olduğuna daire mesaj gelecektir.

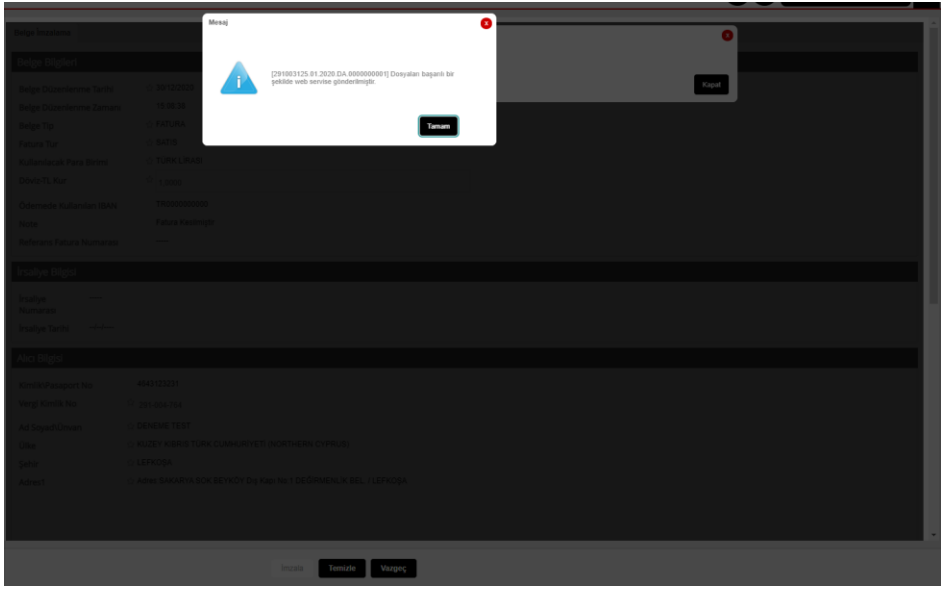

#### <span id="page-14-0"></span>7.2 Belge Merkez Gönderim

Merkeze belge göndermek için:

- Bu sayfada öncelikle merkeze gönderilmek istenen belgenin düzenleme tarihine göre aranacak başlangıç ve bitiş tarih aralığı girilir.

- O aralıklara dahil olan daha önce kaydedilmiş tüm belgeler listelenir.
- Merkeze gönderilmek istenen belgeler tıklanarak seçilir.
- Ziple ve gönder butonuna tıklanır.

#### <span id="page-14-1"></span>7.3 Belge Görüntüleme

Belge görüntülemek için:

- Bu sayfada öncelikle görüntülenmek istenen belgenin düzenleme tarihine göre aranacak başlangıç ve bitiş tarih aralığı girilir.

- O aralıklara dahil olan daha önce kaydedilmiş tüm belgeler listelenir.
- Görüntülenmek istenilen istenilen belgeye listeden çift tıklanılır.
- Belge ekrana gelir.

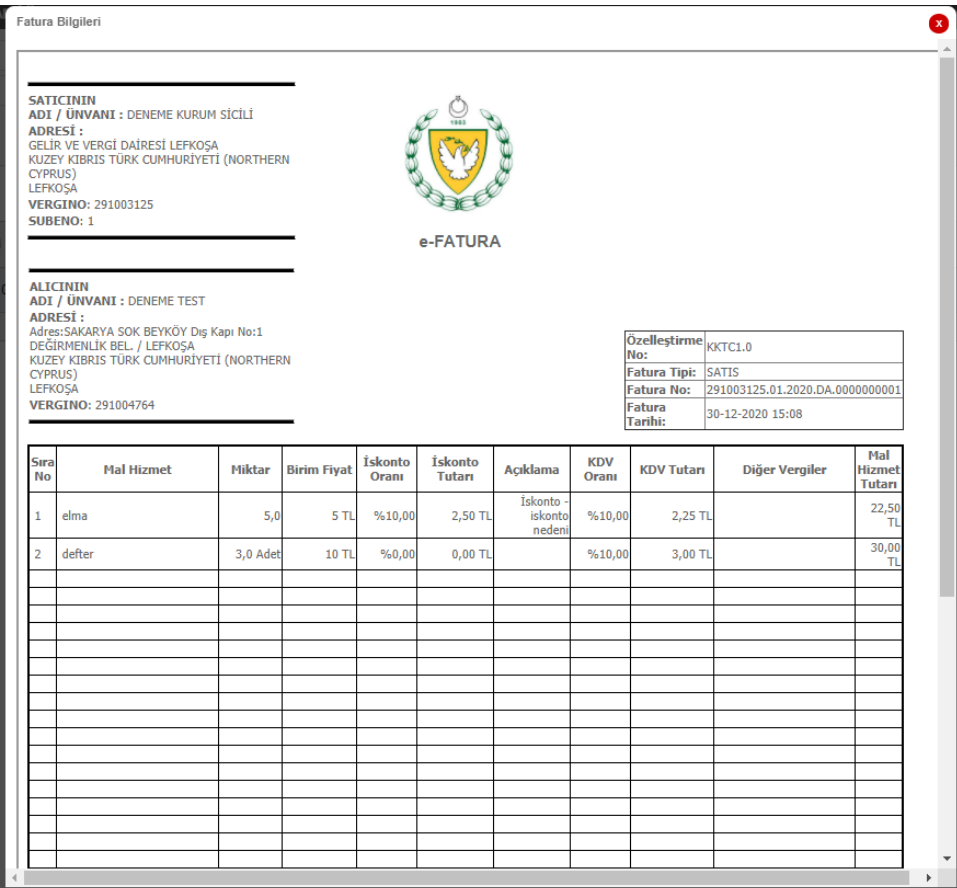

#### <span id="page-15-0"></span>7.4 Belge Durum Sorgulama

Belgenin durumunu sorgulamak için:

- Bu sayfada öncelikle durumu sorgulanmak istenen belgenin düzenleme tarihine göre aranacak başlangıç ve bitiş tarih aralığı girilir.

- O aralıklara dahil olan daha önce kaydedilmiş tüm belgeler listelenir.
- Sorgulanmak istenilen istenilen belgeye listeden çift tıklanılır.
- Durumu ekrana gelir.

- Hata varsa Fatura Durum kısmında hata kodu ve açıklaması yazmaktadır.

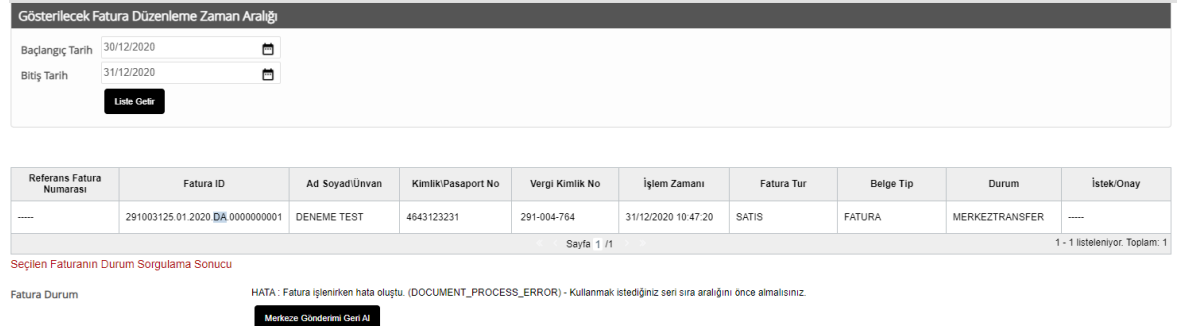

sık karşılaşılacak hata örnekteki seri alma durumudur.

- En

- Nasıl seri numarası satın alınacağı hakkında detaylı bilgiler <http://efatura.vergi.gov.ct.tr/>adresindeki KKTC EFatura - Yönetim Paneli Kılavuzunda bulunabilir.

- Hata olması durumunda merkeze gönderim geri al butonuna tıklanır.

- Hata giderilir.

- 7.2 Belge Merkez Gönderim adımı yapılarak tekrar belge merkeze gönderilebilir.

- Belgenin merkezde işlenmesi başarı ile tamamlanırsa aşağıdaki gibi durumu başarılı olur.

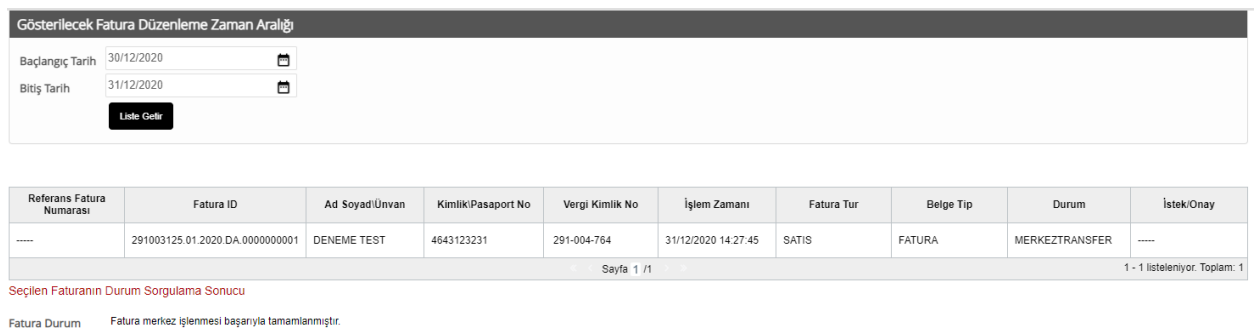

#### <span id="page-16-0"></span>7.4 Gelen Belge Görüntüleme

Merkeze Gönderimi Geri Al

Alıcısı olunan gelen belgeleri görüntülemek için:

- Bu sayfada öncelikle gelen belgelerin düzenleme tarihine göre aranacak başlangıç ve bitiş tarih aralığı girilir.

- O aralıklara dahil olan ve alıcısı olduğunuz belgeler listelenir.

- Görüntülenmek istenen belge çift tıklanarak açılır.

#### <span id="page-16-1"></span>7.5 XML Belge Yükleme

Manuel olarak hazırlanıp imzalanmış belgeler bu ekran ile sisteme yüklenebilmektedir. Yüklenen xml faturalar merkeze buradan doğrudan transfer edilir. Normal portal kullanımındaki ile aynı seriden xml yüklenmesi durumunda çakışma yaşanması muhtemeldir.

# <span id="page-16-2"></span>8- ÜST BİLGİ MENÜSÜ

#### <span id="page-16-3"></span>8.1 Kullanıcı Bilgileri

Kullanıcı Adı:291004764 TEST KULLANICISI - kimlik no:36974024780 / işlem Yapılan Vergi Kimlik No:291003125 - Unvan :DENEME KURUM SİCİLİ

Burada işlem yapan yetkili ve işlem yaptığı şirket bilgileri yer almaktadır.

#### <span id="page-16-4"></span>8.2 Gelen Fatura Bilgisi

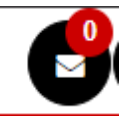

Bu gelen fatura bildirimi kısmında sonra sayfayı yenilediğiniz ya da giriş yaptığınız ana kadar olan şirkete gelen fatura sayısını gösterir. Bu butona tıklanarak, gün içinde şirkete gelen faturalar görüntülenebilir.

#### <span id="page-17-0"></span>8.3 Diğer 31.12.2020 16:07:21  $\ddot{\textbf{c}}$ Α

Kişi simgesine tıklanarak kullanıcı şifresi değiştirilebilir.

İkinci alan güncel tarih ve saat bilgisini gösterir.

En sağdaki buton ise sistemden çıkış yapmayı sağlar.